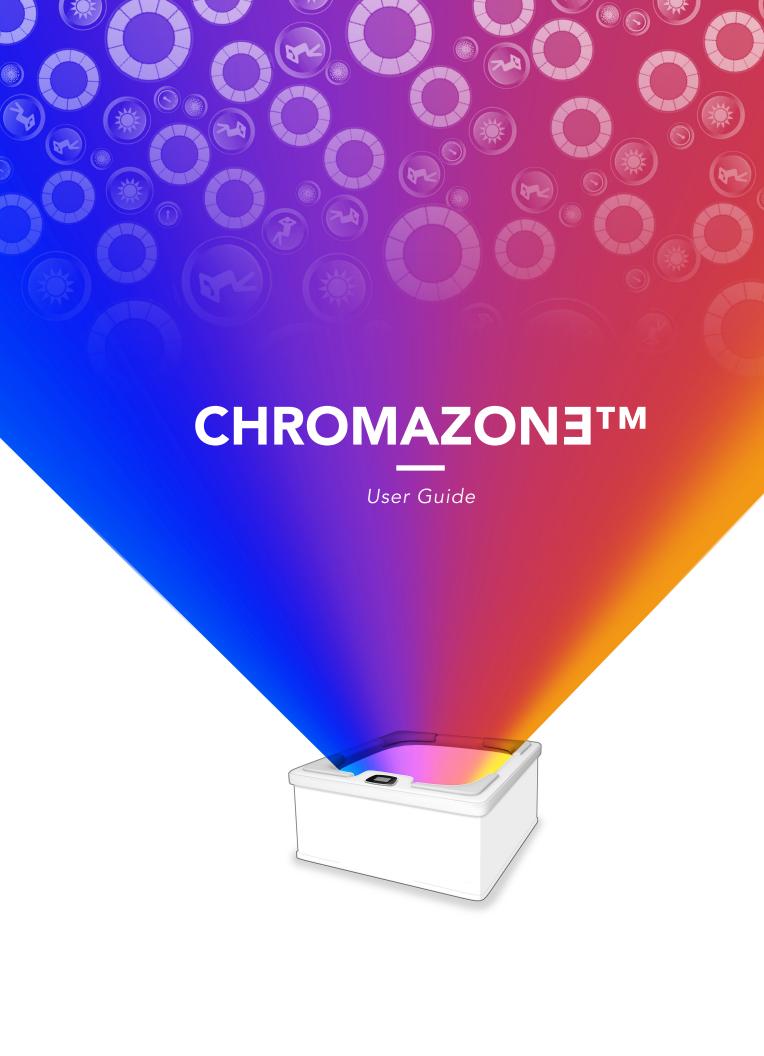

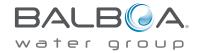

## **TABLE OF CONTENTS**

| CHROMAZON∃™ SYSTEM OVERVIEW | 3  |
|-----------------------------|----|
| TOPSIDE PANEL NAVIGATION    | 5  |
| CHROMAZON∃™ MAIN SCREEN     | 7  |
| ZONE SETTINGS               | 10 |
| CHROMAZON∃™ GOUPS           | 13 |
| COLORS                      | 15 |
| CHROMAZON∃™ TEST            | 17 |
| TROUBLESHOOTING             | 19 |

CHROMAZON∃™ provides fully customizable spa lighting with stunning color choices.

Illuminate your spa, your way.

# WELCOME TO CHROMAZON3TM

Overview

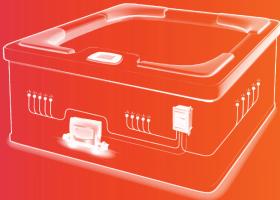

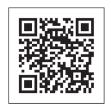

## FOR MORE INFORMATION

Visit us online: www.balboawatergroup.com/Chromazon3

#### What is CHROMAZON∃™?

CHROMAZON3<sup>TM</sup> provides fully customizable spa lighting with stunning color choices. Three separate lighting zones give you full lighting control and flexibility.

#### What is a zone?

4

A zone is a group of LED lights. CHROMAZON $\exists^{\text{TM}}$  has three zones.

#### What can a zone do?

- Display a light pattern. There are three light patterns to choose from: Color Wheel, Party Light, Lounge Light. Speed and brightness are customizable for each light pattern.
- Display one of eight factory default colors.
- Display custom colors. The full color spectrum is at your finger tips.
- Display the water temperature as colors, or display the spa status as colors.

#### Can zones be grouped together?

Absolutely. Any combination of the three zones can be grouped and controlled simultaneously.

## Which system packs are compatible with CHROMAZON∃™?

BP system packs with software version 43.0 or above.

## Which topside panels are compatible with CHROMAZON∃™?

spaTouch 2 topside panels with software version 2.19 or above.

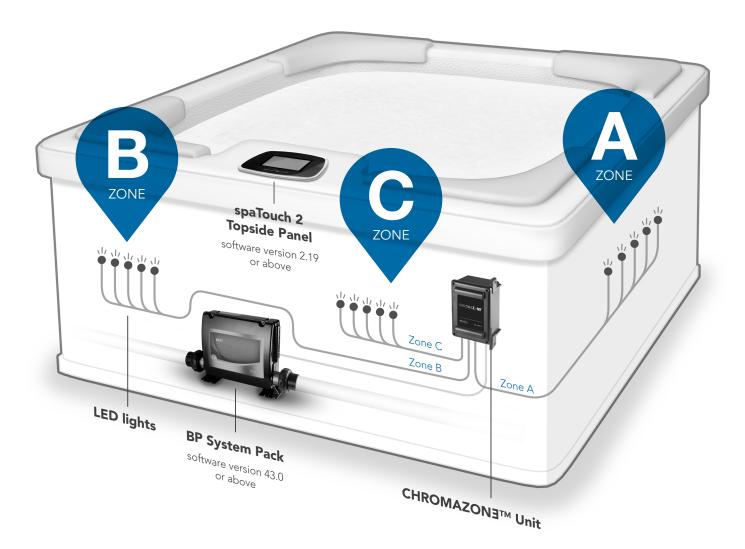

## TOPSIDE PANEL NAVIGATION

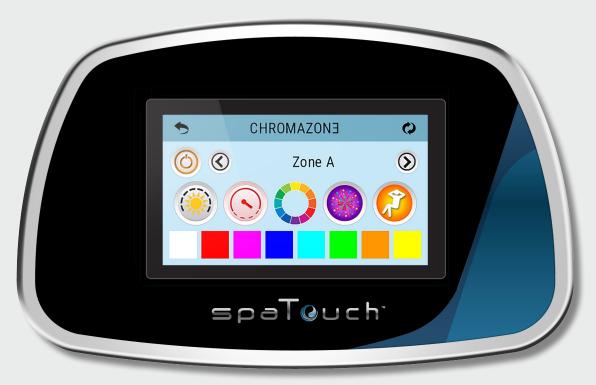

spaTouch 2 Topside Panel

On some spaTouch 2 panels, the color, look, or organization of the buttons may differ from what is shown in this User Guide.

(>)

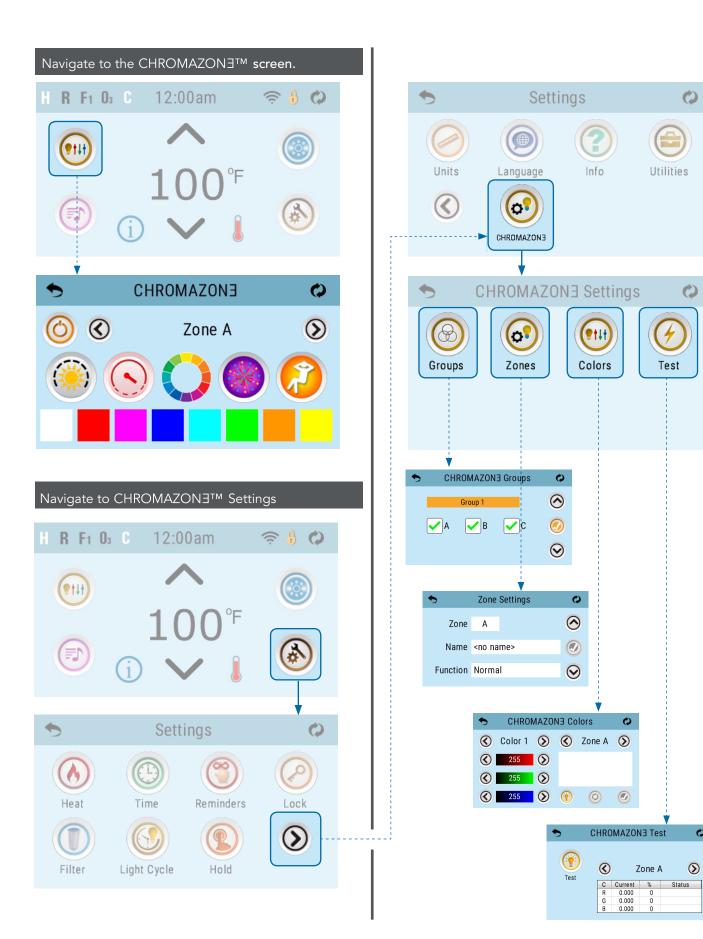

## CHROMAZON∃™ MAIN SCREEN

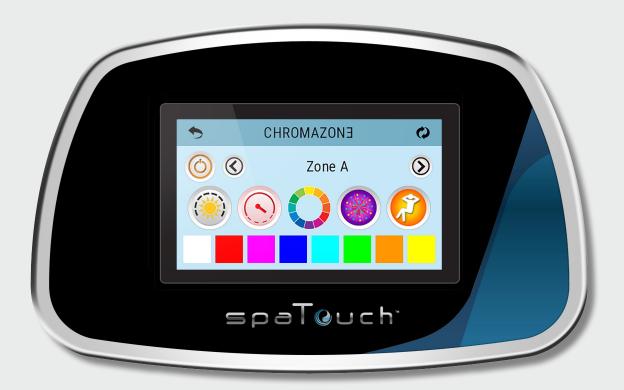

### CHROMAZON∃™ MAIN SCREEN

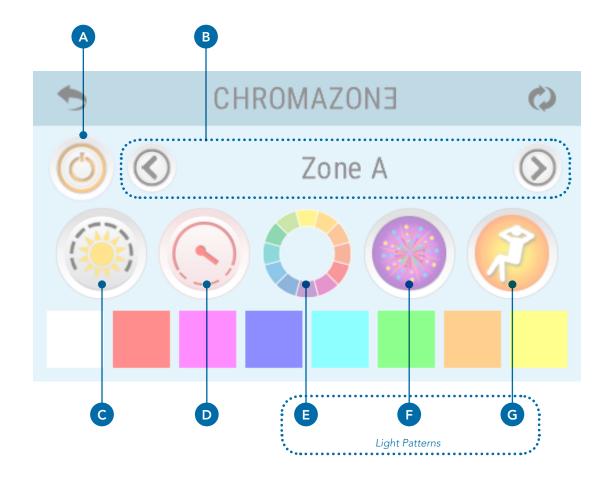

#### **SCREEN INTERFACE**

- (A) Power button. It powers On/Off all user-controlled CHROMAZON∃™ lights. If the button is colored, at least some user-controlled CHROMAZON∃™ lights are powered ON. If the button is black and white, all user-controlled CHROMAZON∃™ lights are powered OFF.
- (B) Navigate between all available zones. The default zone names are "Zone A," "Zone B," "Zone C."
- (C) Light brightness control.
- (D) Speed control for light patterns.

- (E) Color wheel light pattern. This smoothly cycles through the full color spectrum.
- (F) Party light pattern. This smoothly cycles through a festive pattern.
- (G) Lounge light pattern. This smoothly cycles through a soothing pattern.
- (E, F, G) Press a button once to turn On a pattern. Press a button a second time to pause a pattern.

Note: If you are viewing a solid color (1-8, see next page), and then you touch the speed control for light patterns (D), the color wheel light pattern (E) will automatically be selected.

## CHROMAZON3™ MAIN SCREEN

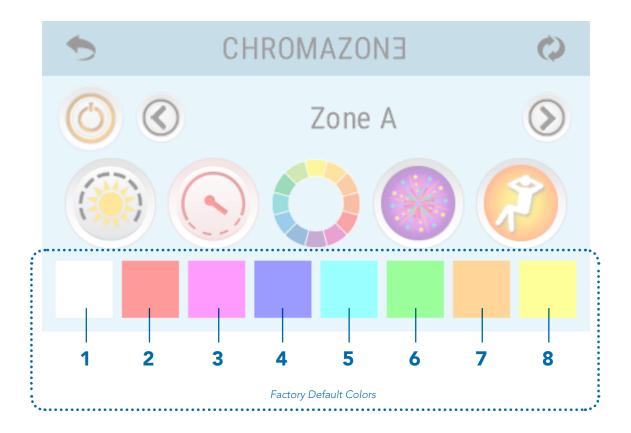

CHROMAZON∃™ has eight factory default colors to choose from. Each color is numbered. Also, you can replace any default color with a custom color of your choice. Custom colors will be explained later.

## **ZONE SETTINGS**

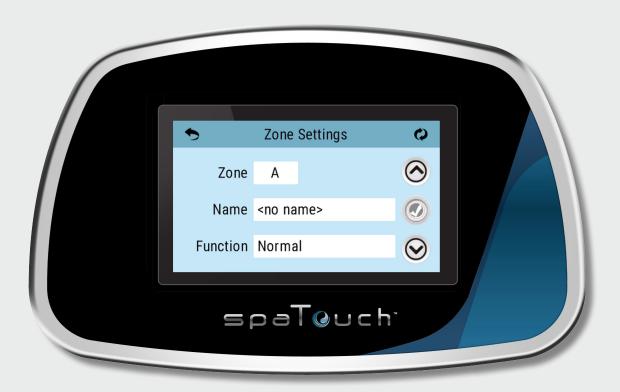

### **ZONE SETTINGS**

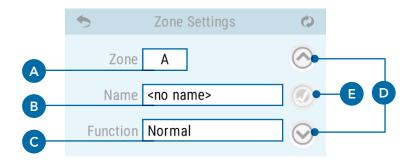

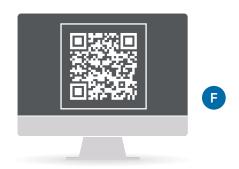

www.balboawatergroup.com/statuspro

## Find navigation to the Zone Settings screen on page 6.

A different name can be assigned to each zone. Select from a list of preprogrammed names. Also, the functionality of each zone can be changed. Here's how.

#### **ASSIGN A NAME TO A ZONE**

**Step 1**: Select this field (A), and use the navigation buttons (D) to select a zone. The zone that is being edited appears in this field (A).

**Step 2**: Select this field (B), and use the navigation buttons (D) to select a name from the preprogrammed list.

**Step 3**: Press the Save button (E). When the button changes from color to black and white, your settings have been saved.

#### **ASSIGN A FUNCTION TO A ZONE**

**Step 1**: Select this field (A), and use the navigation buttons (D) to select a zone. The zone that is being edited appears in this field (A).

**Step 2**: Select this field (C), and use the navigation buttons (D) to select one of the three functions listed below.

- 1 Normal: standard CHROMAZON∃™ functionality.
- 2 Water Temp: light color indicates the water temperature.
- 3 Status Pro: mimics the functions of Status Pro. For more information about Status Pro, please visit the link above (F).

**Step 3**: Press the Save button (E). When the button changes from color to black and white, your settings have been saved.

#### WATER TEMP COLOR CHART

Above 108° F
Approximately 42.2° C.

ORANGE Between 2° above the set temperature and 107° F.

Approximately between 1° C above the set temperature and 41.6° C.

GREEN Within +/- 2° F of the set temperature.

Approximately within +/- 1° C of the set temperature.

BLUE Between 46° F and 2° F below the set temperature.

Approximately between 7.7° C and 1° C below the set temperature.

WHITE Less than 45° F.

Approximately less than 7.2° C.

**PURPLE** Temperature unknown because the water has not been cycled.

**RED** Red (flashing): temperature unknown because of a system error or temperature sensor error.

## **ZONE SETTINGS**

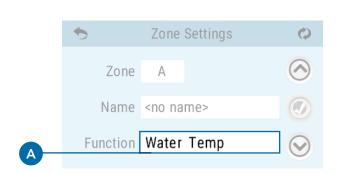

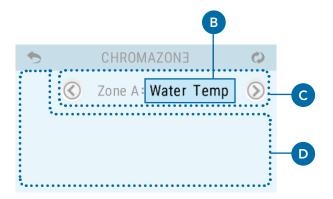

## Once you have assigned a special function (Water Temp or Status Pro) to a zone...

- 1) The zone name (B) changes to the name of the special funtion (A).
- 2) When you view that zone on the main CHROMAZON∃™ screen, the zone name and navigation buttons are all that appear (C). The standard light control buttons disappear (D).
- 3) The special funtion will start automatically when you power the spa On.

## CHROMAZON3<sup>TM</sup> GROUPS

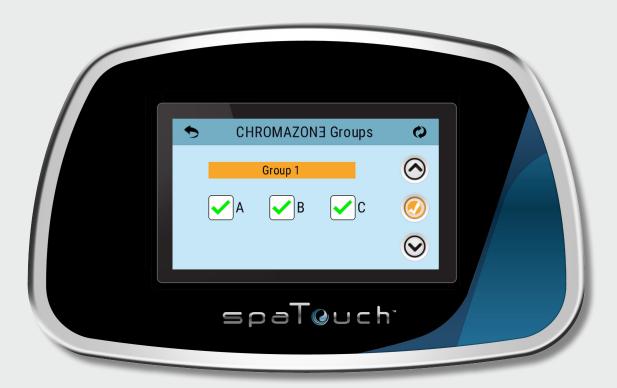

### CHROMAZON∃™ GROUPS

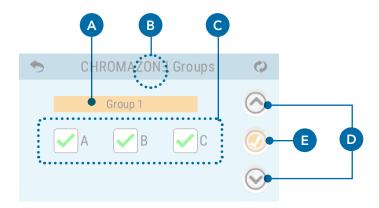

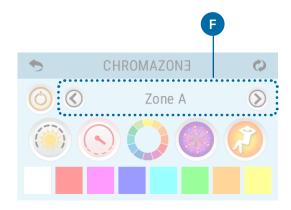

## Find navigation to the CHROMAZON∃™ Group screen on page 6.

#### What is CHROMAZON∃™ Group?

A group is two or more zones. Zones A, B and C can be grouped in any combination. A group enables you to control two or more zones simultaneously.

#### How many groups are available?

There are four groups with the following names:

Group 1

Group 2

Group 3

Group 4

#### **SCREEN INTERFACE**

- (A) The name of the group that is being edited/controlled.
- (B) Press-and-hold this spot for three seconds to reset all four groups to factory default settings.
- (C) Select any combination of zones A, B and C, and assign them to a group.

Note: Any boxes which are gray are assigned to a special function (Water Temp or Status Pro). Any boxes assigned to a special function cannot be grouped.

(D) Use the navigation buttons to select which group you want to edit/control.

(E) Press this button to save your settings for the currently shown group. When the button changes from color to black and white, your settings have been saved.

#### Once you've defined one or more Groups:

When you go to the CHROMAZON∃™ Main Screen, and scroll from Zone A to Zone B, and so on (F), once you pass the last zone, it'll list the group(s) that you've defined. Each group is labeled in the format "Group 1: ABC" (ie, the number of the group followed by the zones which that group includes).

You can still control zones independently when viewing a zone, but when viewing a group, if you select a color or a pattern, that color or pattern will be applied to all of the zones in that group.

While you stay on the group view, everything further that you do will affect all of the zones in that group the same way.

But if you scroll back to an individual zone (which is in the group), and select a color or a pattern, that'll only change which color or pattern that particular zone is displaying, while the other zones in the group will continue displaying what you had last set while viewing the group.

## CHROMAZON3<sup>TM</sup> COLORS

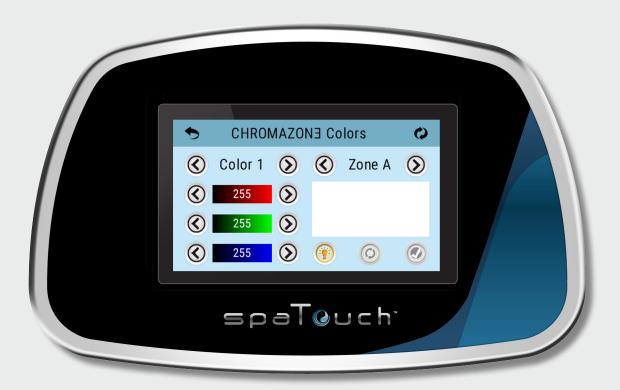

## **CHROMAZON∃™ COLORS**

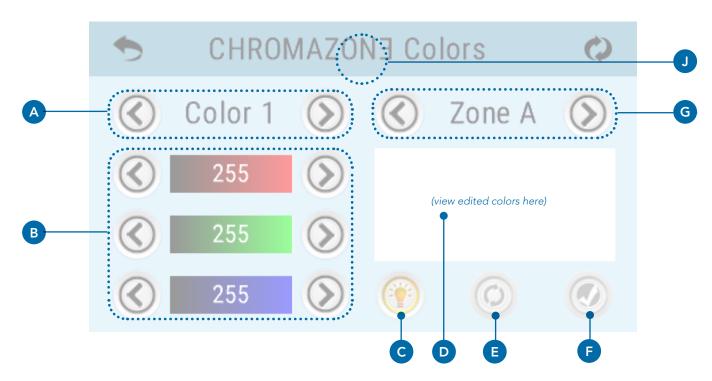

## Find navigation to the CHROMAZON∃™ Colors screen on page 6.

CHROMAZON∃™ has eight factory default colors (H) to choose from. Each color can be customized with the CHROMAZON∃™ Colors screen shown above.

#### **SCREEN INTERFACE**

- (A) Choose one of the eight colors. "Color 1" corresponds with color swatch 1 (H). "Color 2" corresponds with color swatch 2 (H). and so on...
- (B) Create your custom color by pressing the left or right arrow buttons, or sliding your finger along any one of the color bars.
- (D) The custom color appears here as you make changes here (B). When you're ready to see how this custom color looks on actual LEDs, select the spa zone for previewing with (G), then press the "Preview" button (C).
- (E) Press the "Reset" button to delete any unsaved changes.

(F) Press the "Save" button to save your custom color.

Custom colors (H) have no effect on light patterns (I).

(J) Press-and-hold this spot for three seconds to reset all eight colors (H) to their factory default settings.

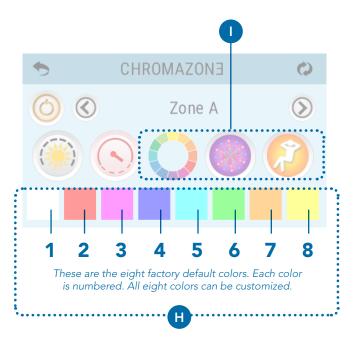

## CHROMAZON3<sup>TM</sup> TEST

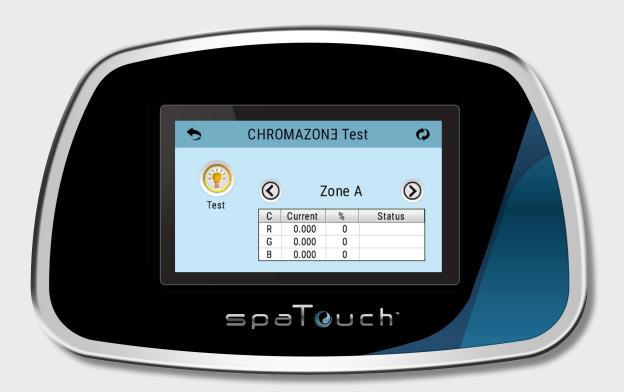

### CHROMAZON∃™ TEST

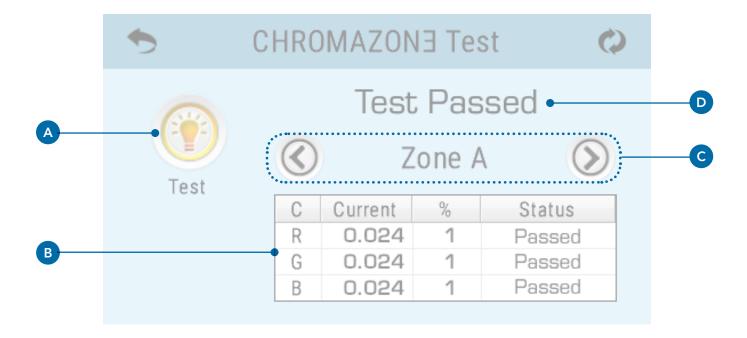

Find navigation to the CHROMAZON∃™ Test screen on page 6.

#### What does CHROMAZON∃™ Test do?

It test the electrical load of all the LEDs in all zones connected to CHROMAZON $\exists^{TM}$  (E).

#### **SCREEN INTERFACE**

- (A) Press this button to run a test.
- (B) Specific test results are shown here. You can only view test results for one zone at a time. View test results for each zone by pressing the navigation buttons (C).
- (C) This indicates which zone results you are viewing. Navigate between zones with the left and right arrow buttons.
- (D) Overall test results. (This area is blank until the test is completed).

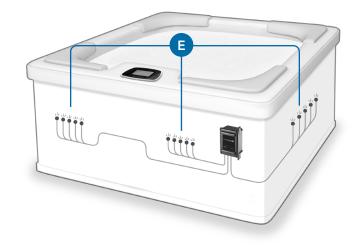

## **TROUBLESHOOTING**

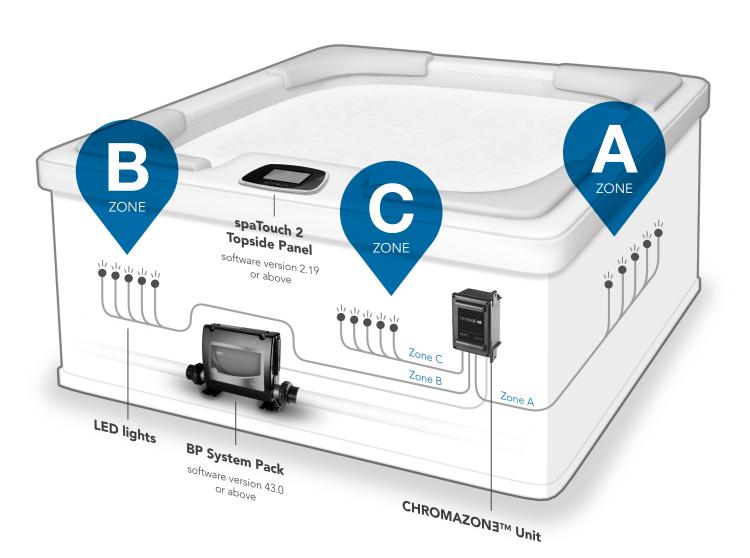

## **TROUBLESHOOTING**

Question: All CHROMAZON∃™ lights change to the same color (C) after running a test (A). Is this normal?

Answer: Yes.

Question: All CHROMAZON∃™ lights change to the same color (C) after I apply minimum brightness (B) to all three zones. Is this normal?

Answer: Yes.

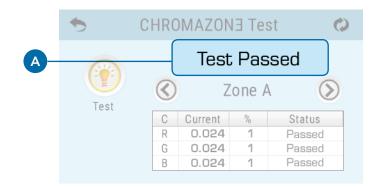

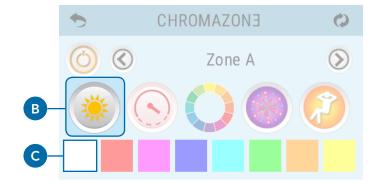

### **TROUBLESHOOTING**

## Question: How do I confirm my topside panel and system pack are compatible with CHROMAZON∃™?

Answer: CHROMAZON∃™ is compatible with all BP system packs (software version 43.0 and above) and spaTouch 2 topside panels (software version 2.19 and above). View the topside panel software version here (C). View the system pack software version here (D).

## Question: If a service technician asks which version of CHROMAZON∃™ i'm running, what do I tell them?

Answer: View the CHROMAZON∃™ version here (B). Preview all System Information by pressing the navigation buttons (A).

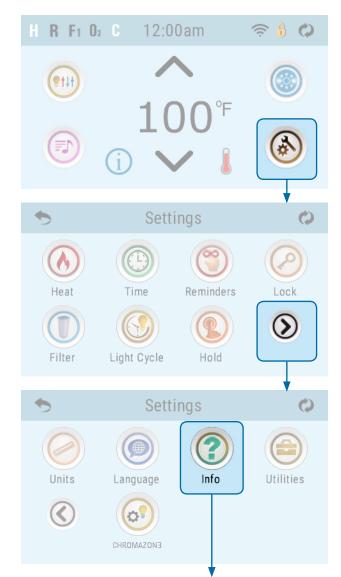

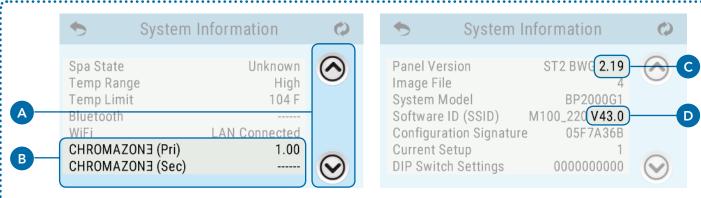

## The Information Menu

#### **CHROMAZON∃™ SUPPORT**

Trademark | Patent Notices

CHROMAZON3<sup>TM</sup>, BALBOA WATER GROUP and the stylized logo are registered trademarks or applications applied for in the US Patent & Trademark Office. All rights reserved. All other product or service names are the property of their respective owners.

Products are covered under one of more of the following US Patents: 5332944, 5361215, 5550753, 5559720, 5,883,459, 6282370, 6590188, 7030343, 7, 417, 834 B2 & Canadian Pt 2342614 plus others. Other patents both foreign and domestic applied for and pending.

#### INTELLECTUAL PROPERTY ADVISEMENT

All Intellectual property, as defined below, owned by or which is otherwise the property of Balboa Water Group or its respective suppliers relating to the Balboa Water Group BP Spa Control Systems, including but not limited to, accessories, parts, or software relating to the "System", is proprietary to Balboa Water Group and protected under federal laws, state laws, and international treaty provisions. Intellectual Property includes, but is not limited to, inventions (patentable or unpatentable), patents, trade secrets, copyrights, software, computer programs, and related documentation, and other works of authorship. You may not infringe or otherwise violate the rights secured by the Intellectual Property. Moreover, you agree that you will not (and will not attempt to) modify, prepare derivative works of, reverse engineer, decompile, disassemble, or otherwise attempt to create source code from the software. No title to or ownership in the Intellectual Property is transferred to you. All applicable rights of the Intellectual Property shall remain with Balboa Water Group and its suppliers.

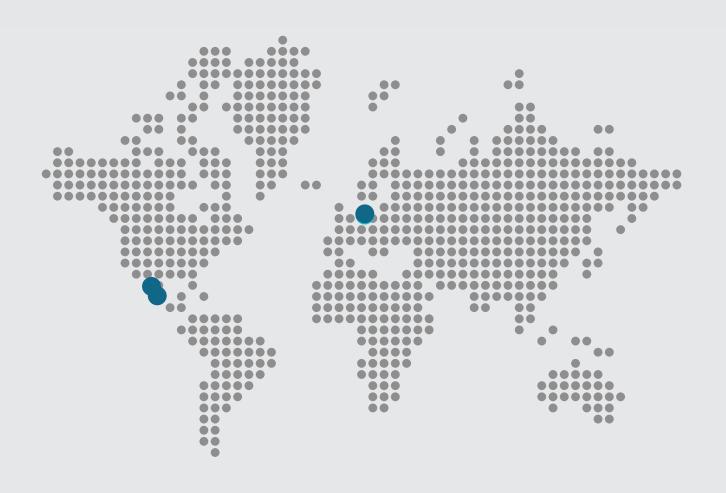

#### **CHROMAZON3**

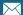

Email

info@balboawater.com

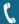

Phone

**P:** + 714.384.0384 Customer Service is available:

M — T 7:30AM to 7:00PM F —7:30AM to 5:00PM PT

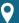

Corporate Office

Balboa Water Group 1382 Bell Avenue Tustin, CA 92780

#### **MEXICO OPERATIONS**

Balboa Water Group Aguila Azteca 6011 Baja Maq. El Aquila Mexico 22221

#### **EUROPEAN OPERATIONS**

Balboa Water Group Hydroair International ApS Roustvej 50 DK-6800 Varde Free Manuals Download Website

http://myh66.com

http://usermanuals.us

http://www.somanuals.com

http://www.4manuals.cc

http://www.manual-lib.com

http://www.404manual.com

http://www.luxmanual.com

http://aubethermostatmanual.com

Golf course search by state

http://golfingnear.com

Email search by domain

http://emailbydomain.com

Auto manuals search

http://auto.somanuals.com

TV manuals search

http://tv.somanuals.com